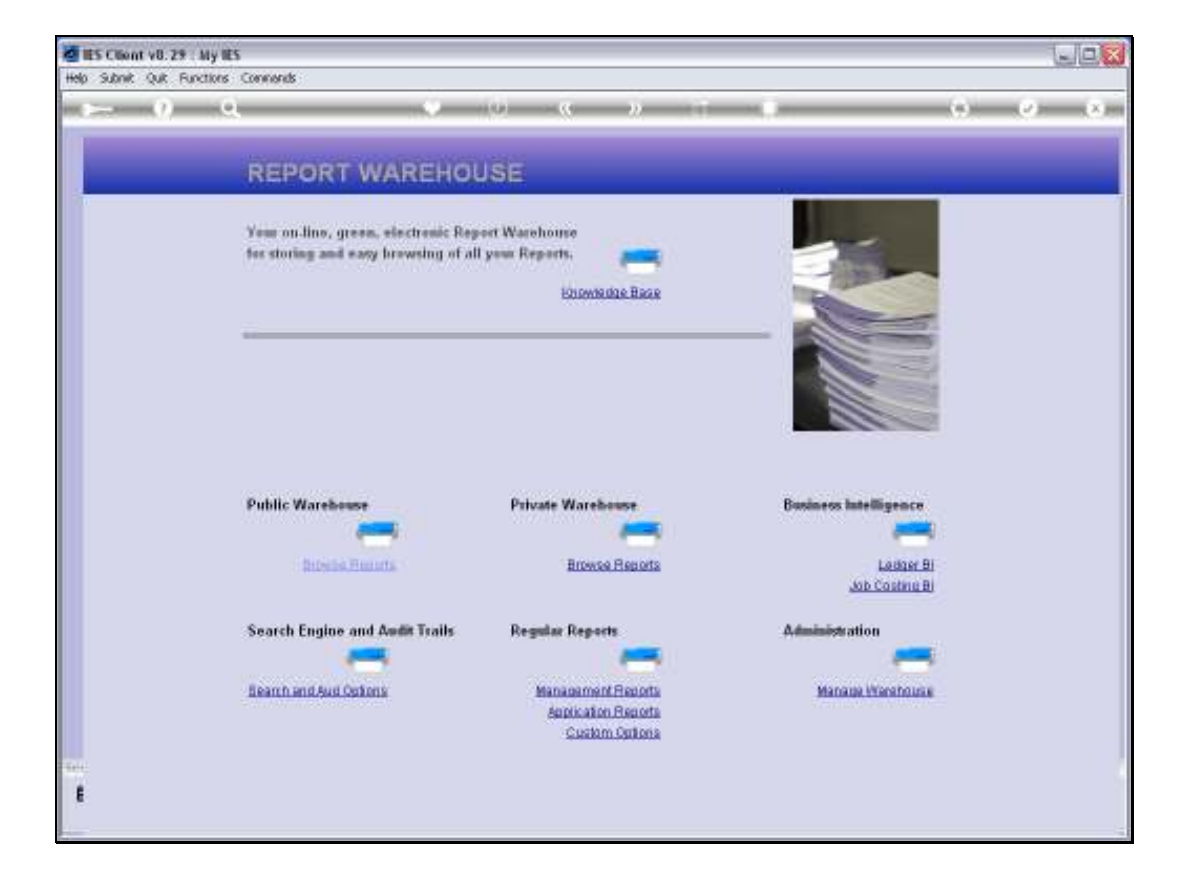

Slide notes: We will now see how we can manage Report Time Labels, and we start by looking at the Time Labels currently in the Warehouse.

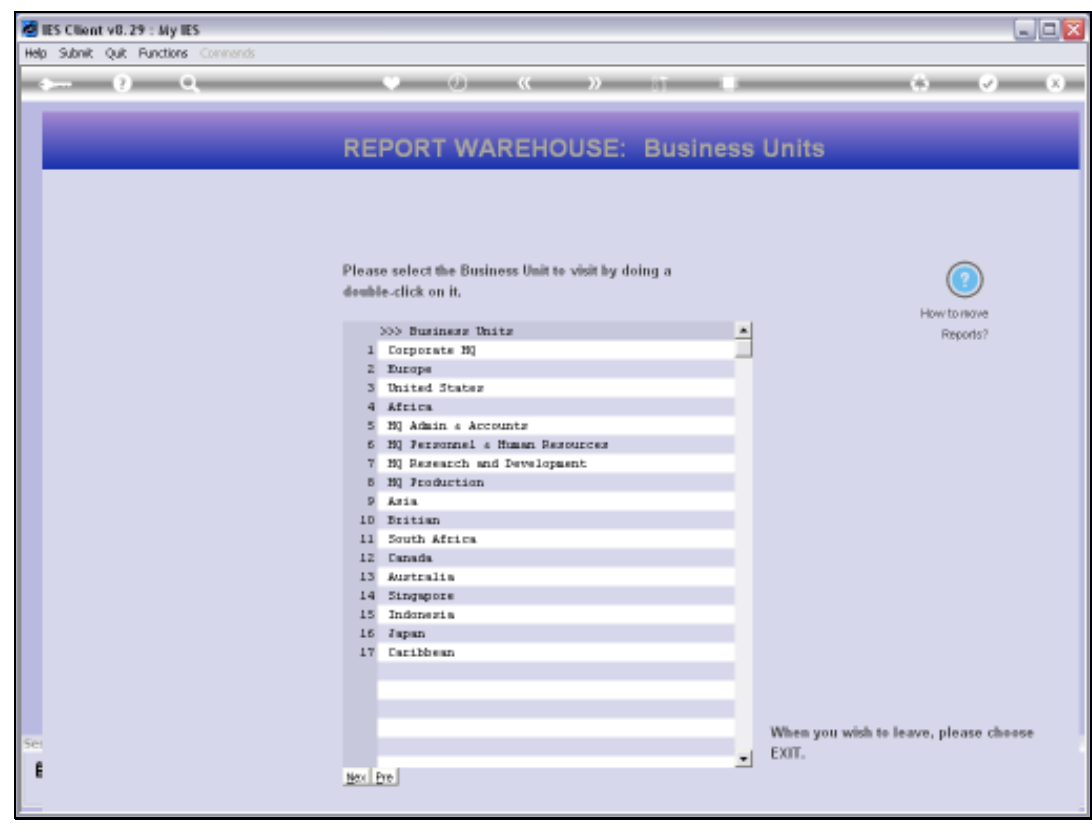

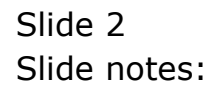

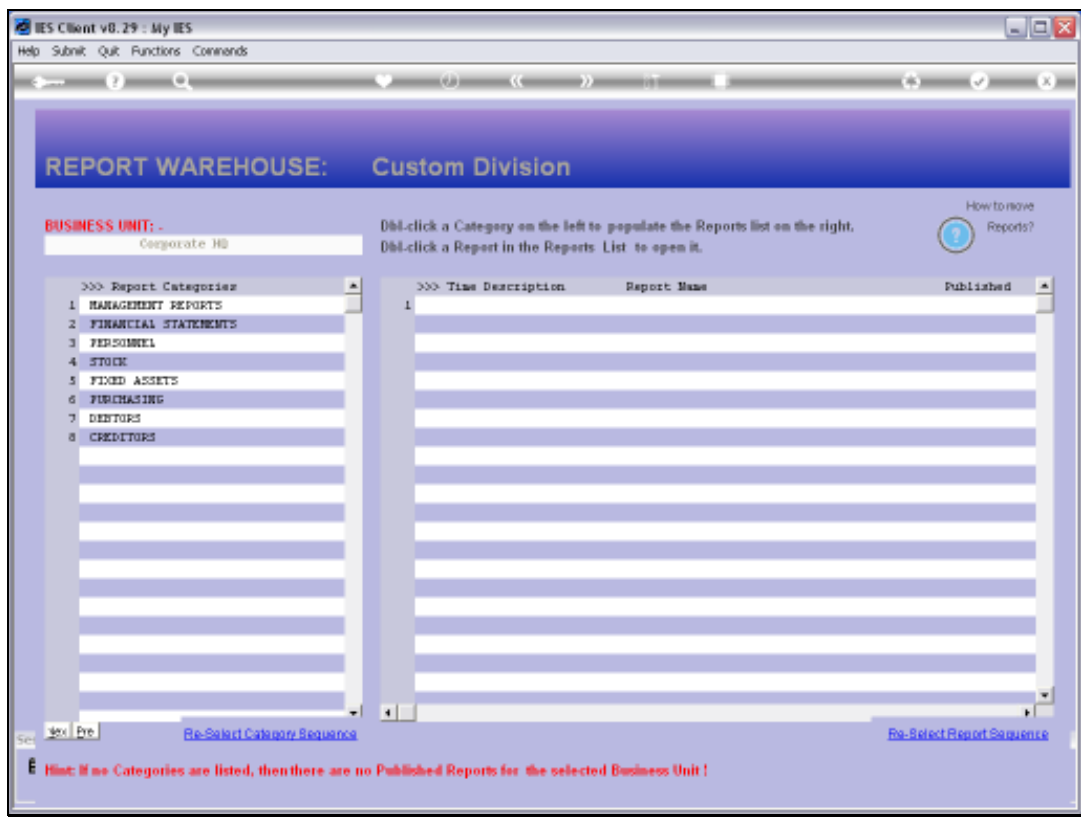

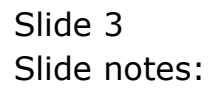

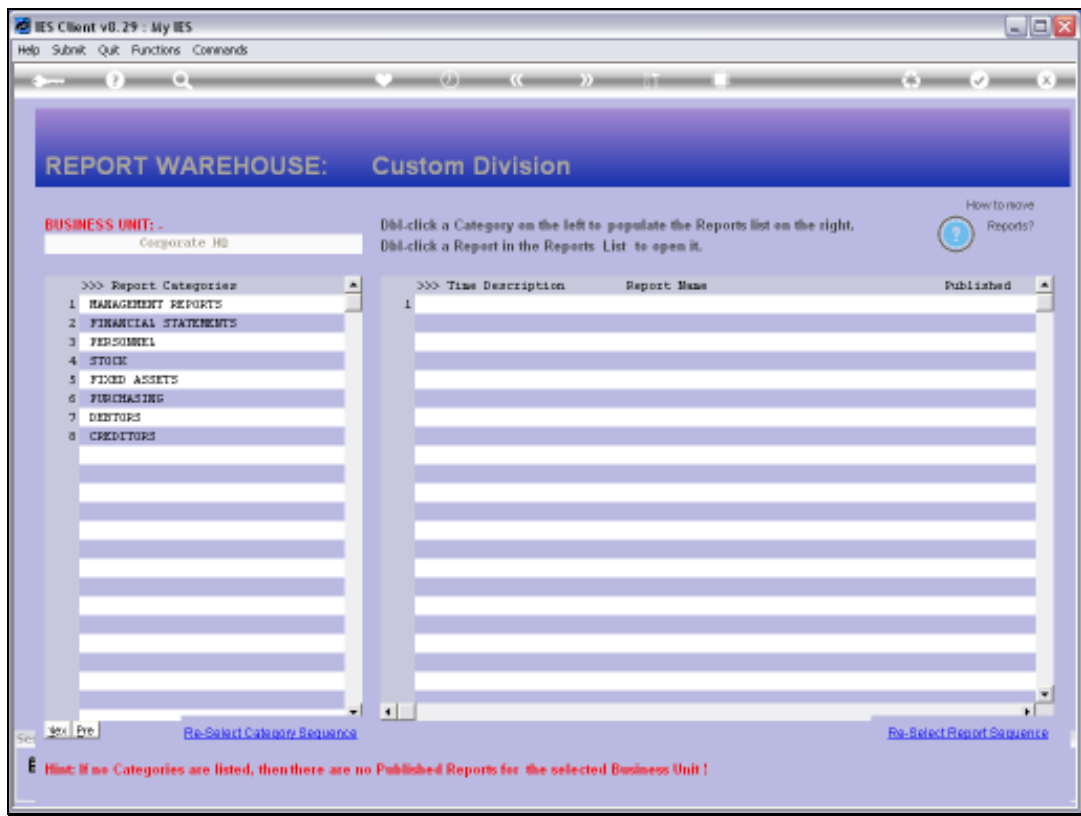

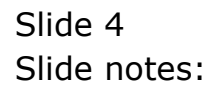

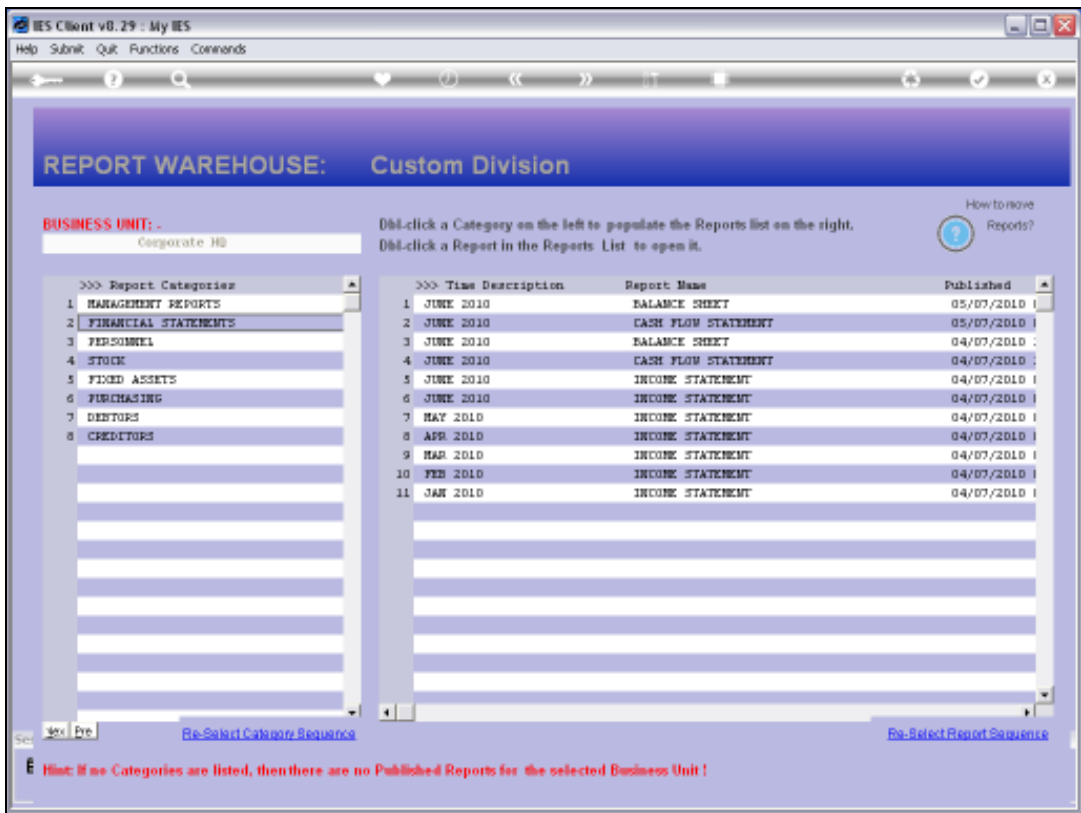

Slide notes: Here we can note some Time Labels, and specifically we note the 'June 2010' labels.

Slide 6 Slide notes:

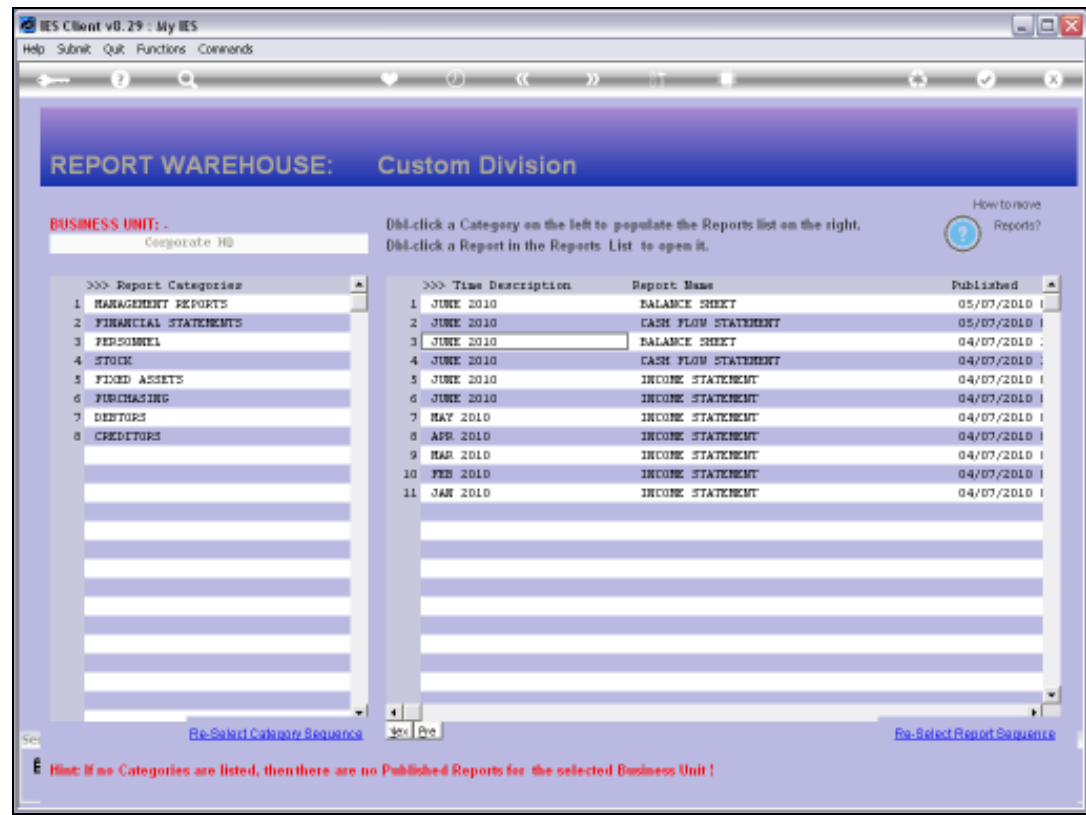

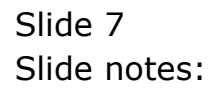

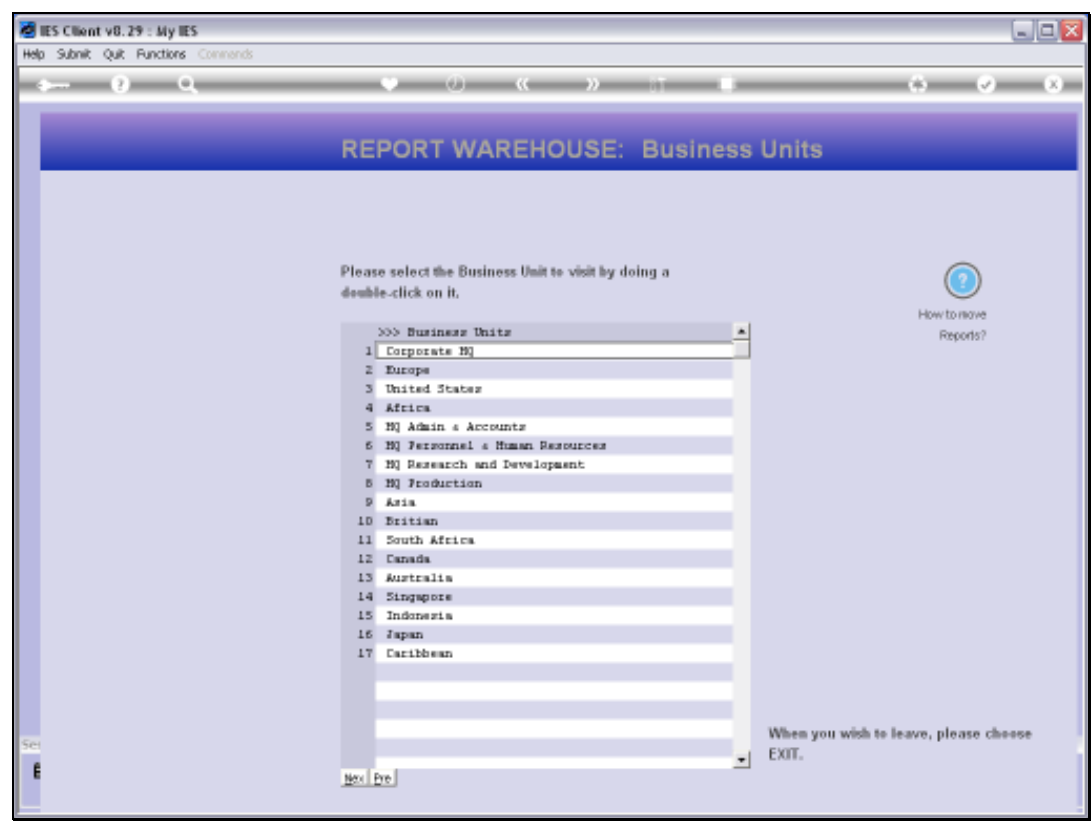

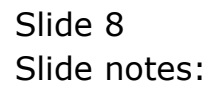

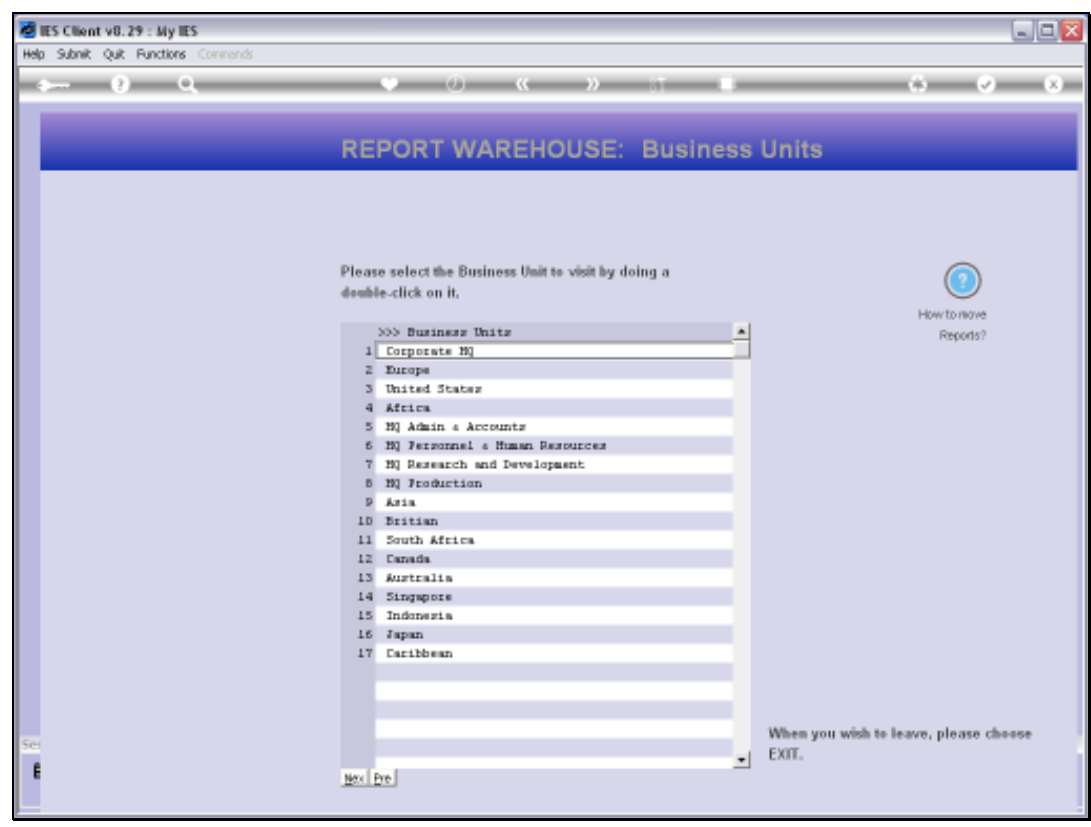

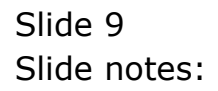

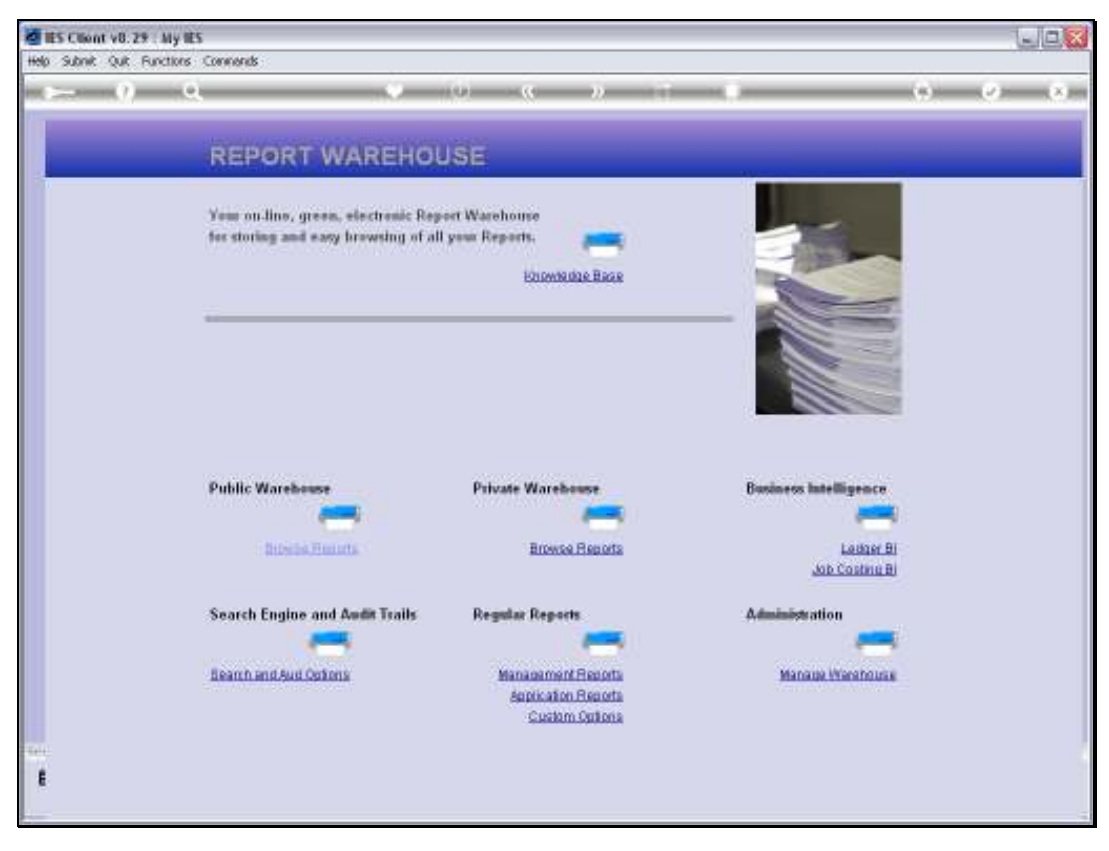

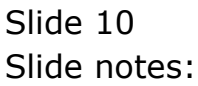

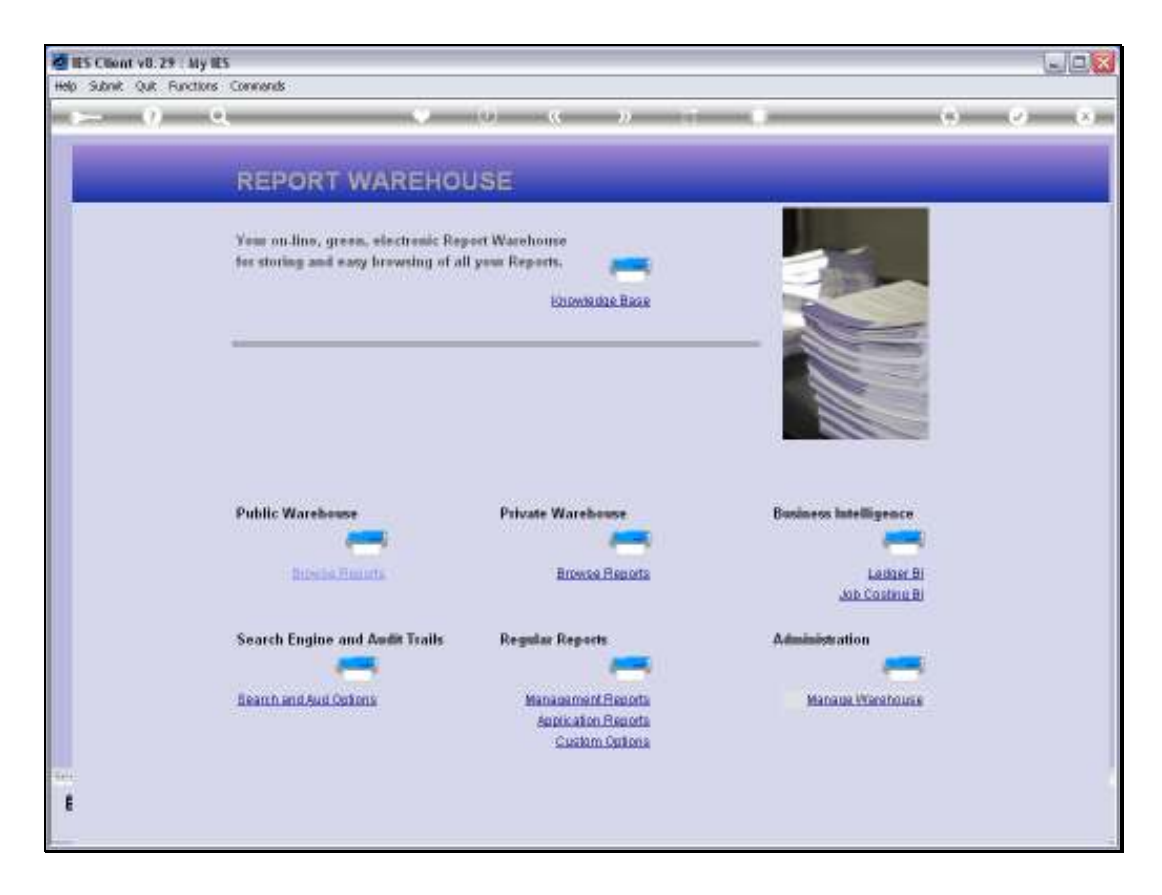

Slide notes: Next, we go to 'Manage Warehouse'.

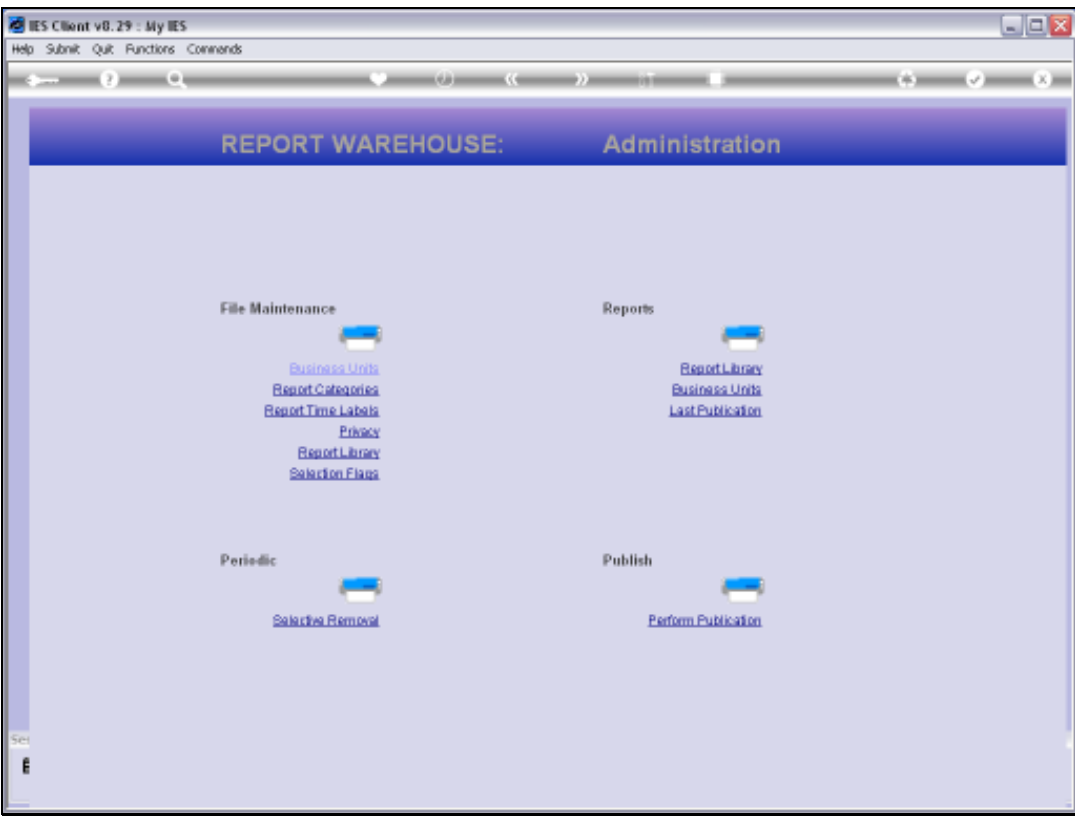

Slide notes: And we choose 'Report Time Labels'.

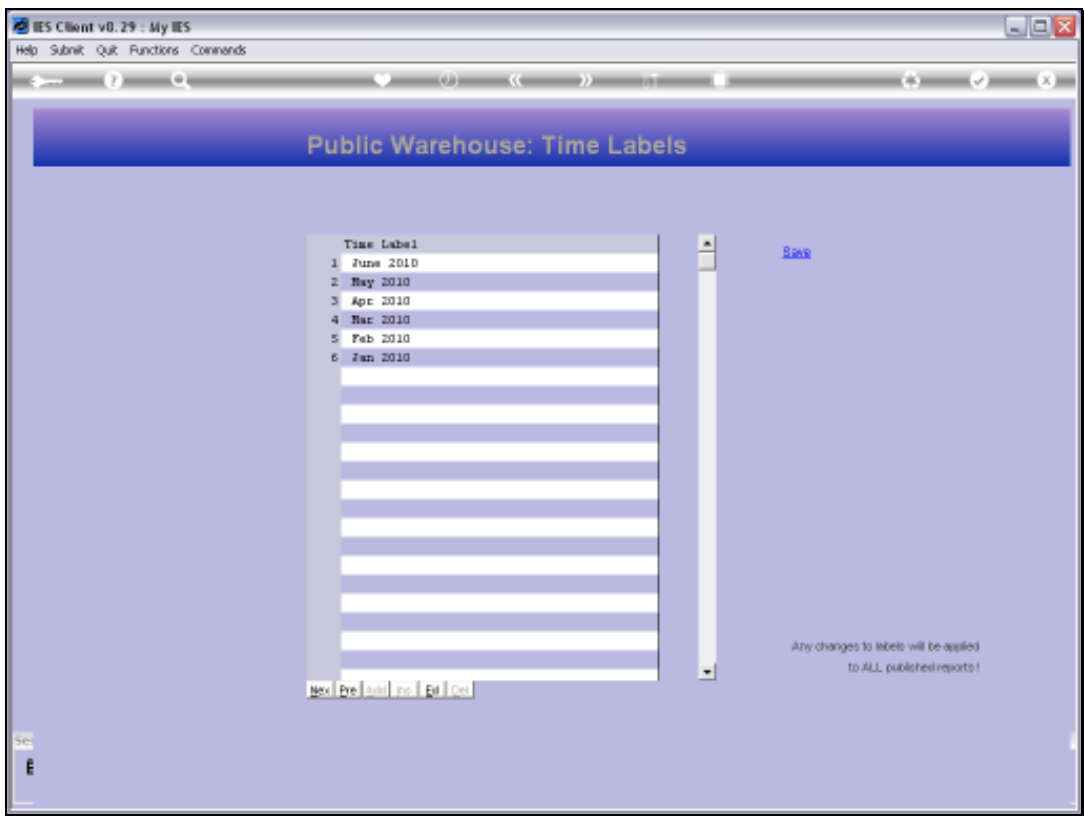

Slide notes: We cannot insert Time Labels here, nor can we delete them. In fact, the Time Labels appear automatically when we publish a Report with a new Time Label, and a Time Label will disappear by itself when the last Report with that Label is removed. But what if we want to change a Time Label on hundreds of thousands of published Reports? Well, we can easily do that right here.

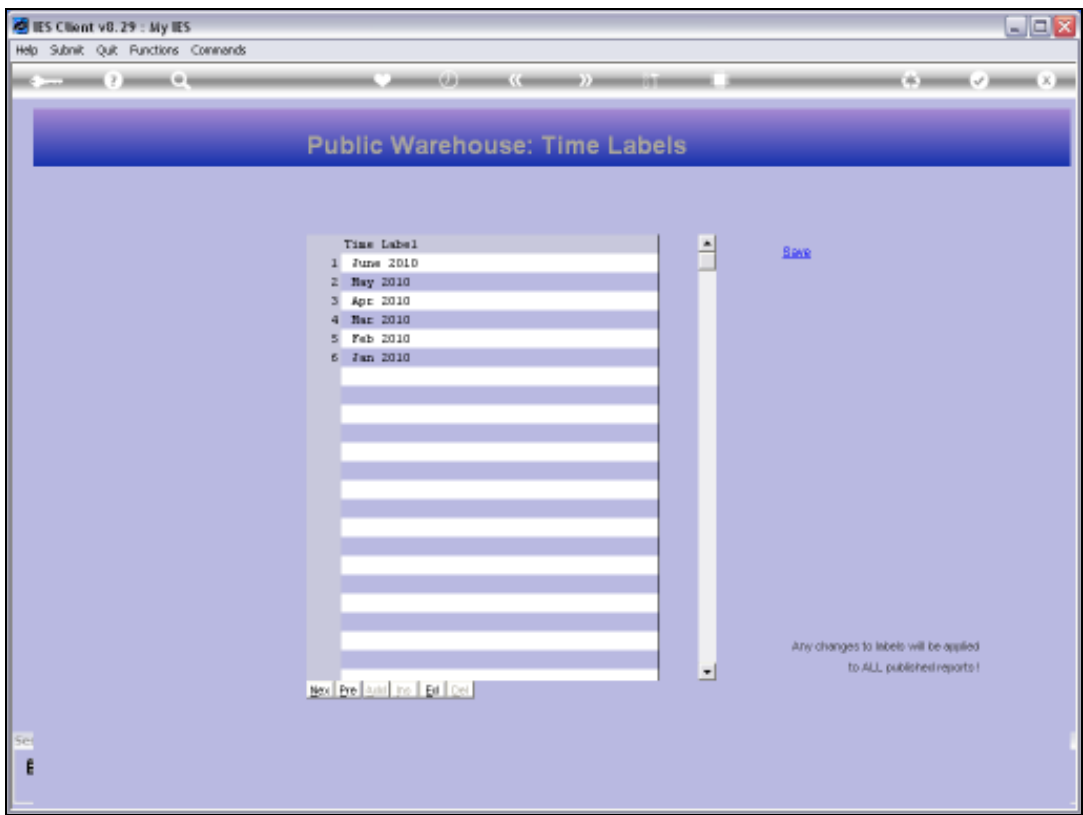

Slide notes: Note that our labels follow the pattern of 3 characters for the Month, except for the 'June 2010' label. Now, if we change that and choose SAVE, then all occurrences of this Time Label throughout the Warehouse will automatically learn the new status.

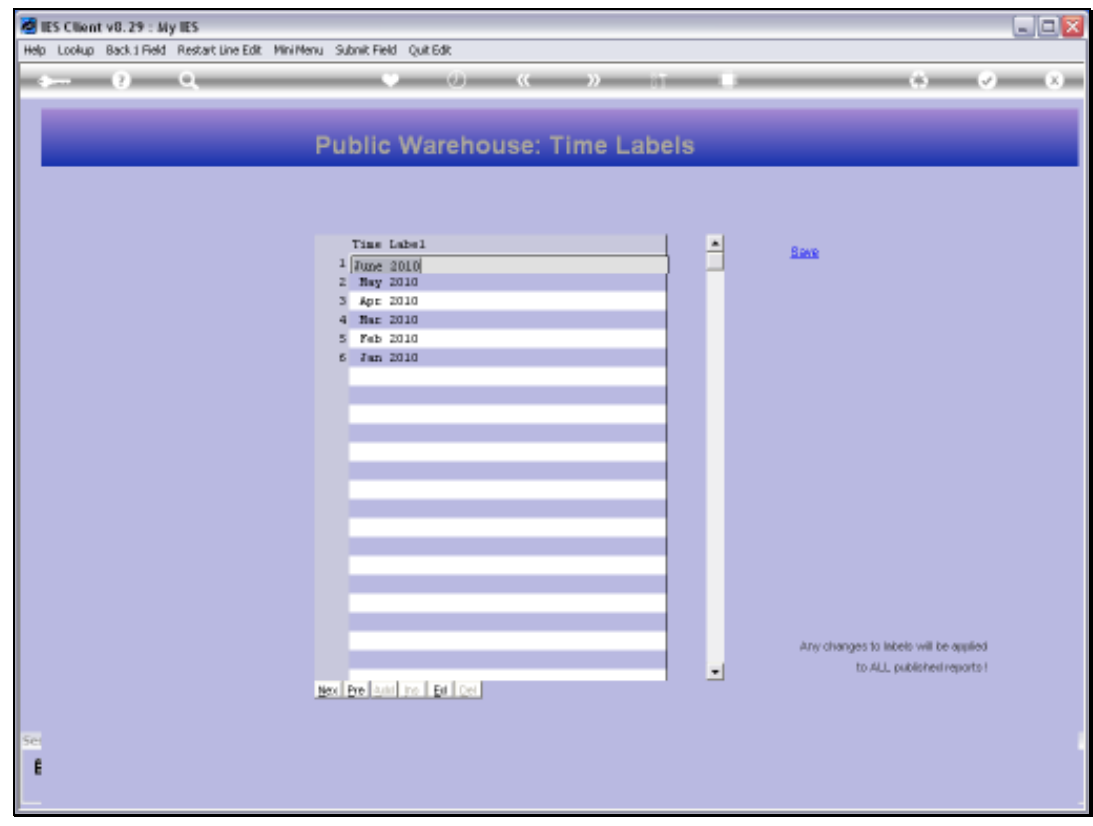

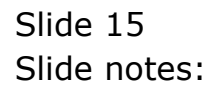

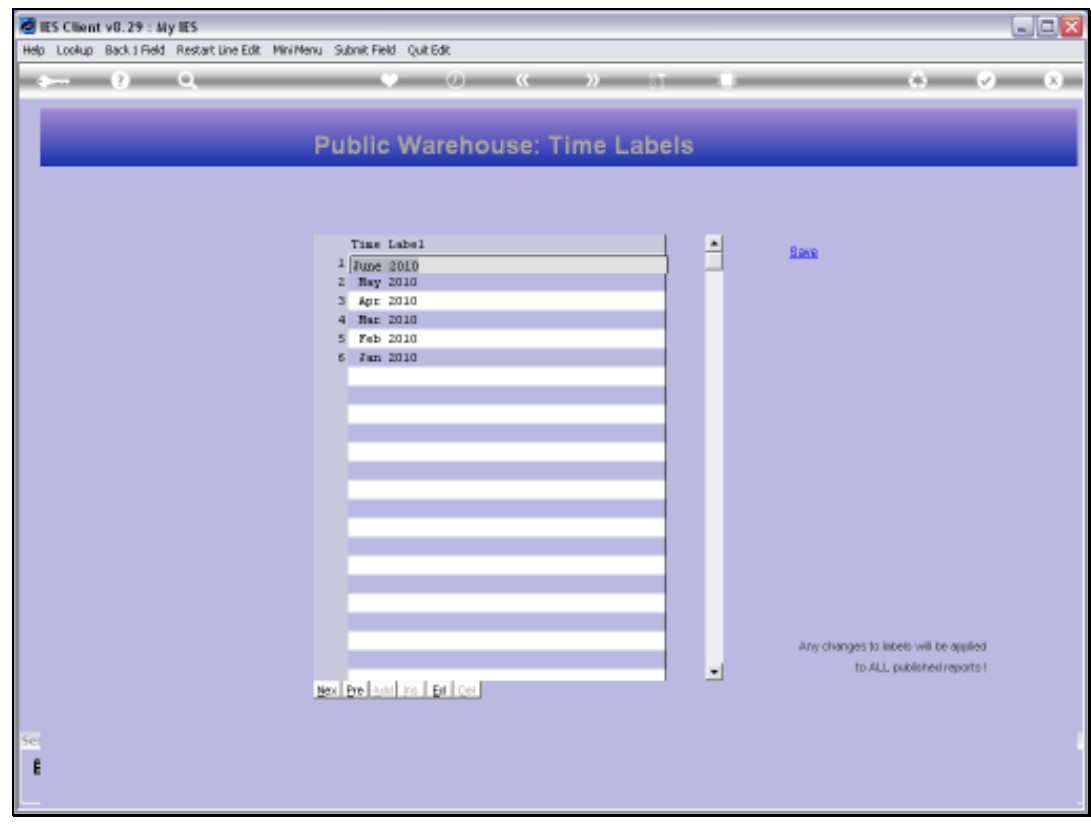

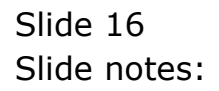

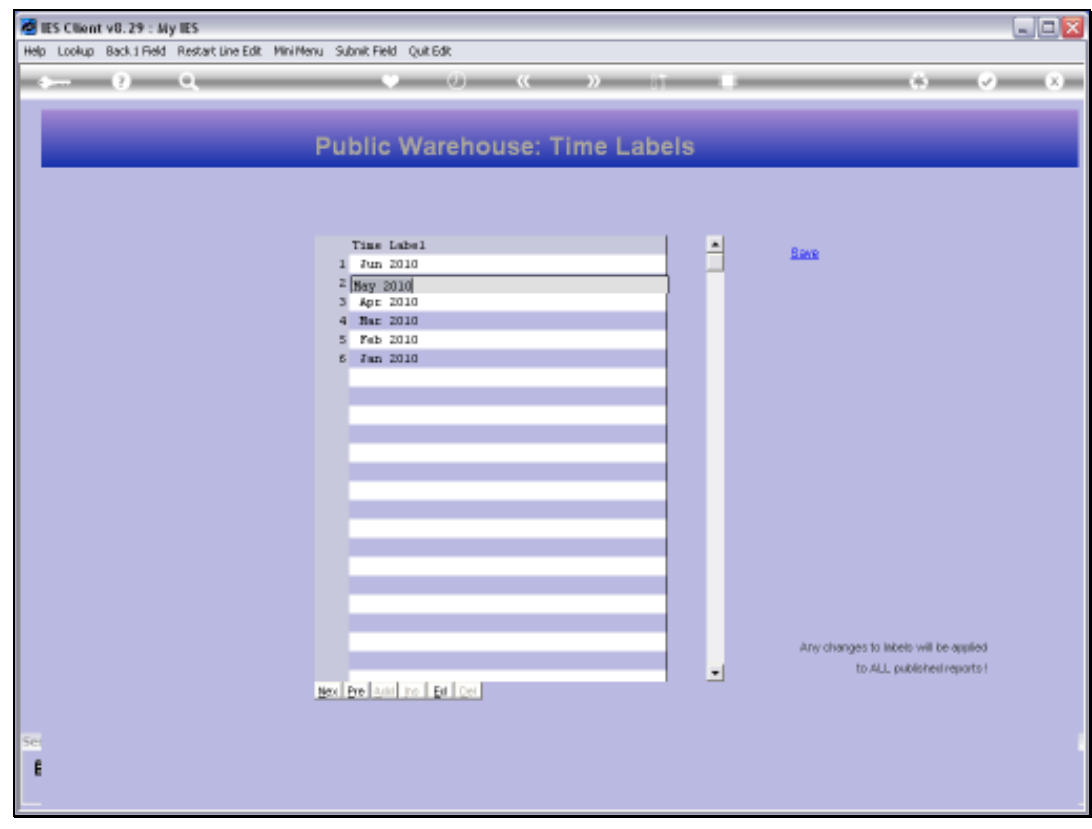

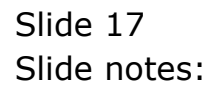

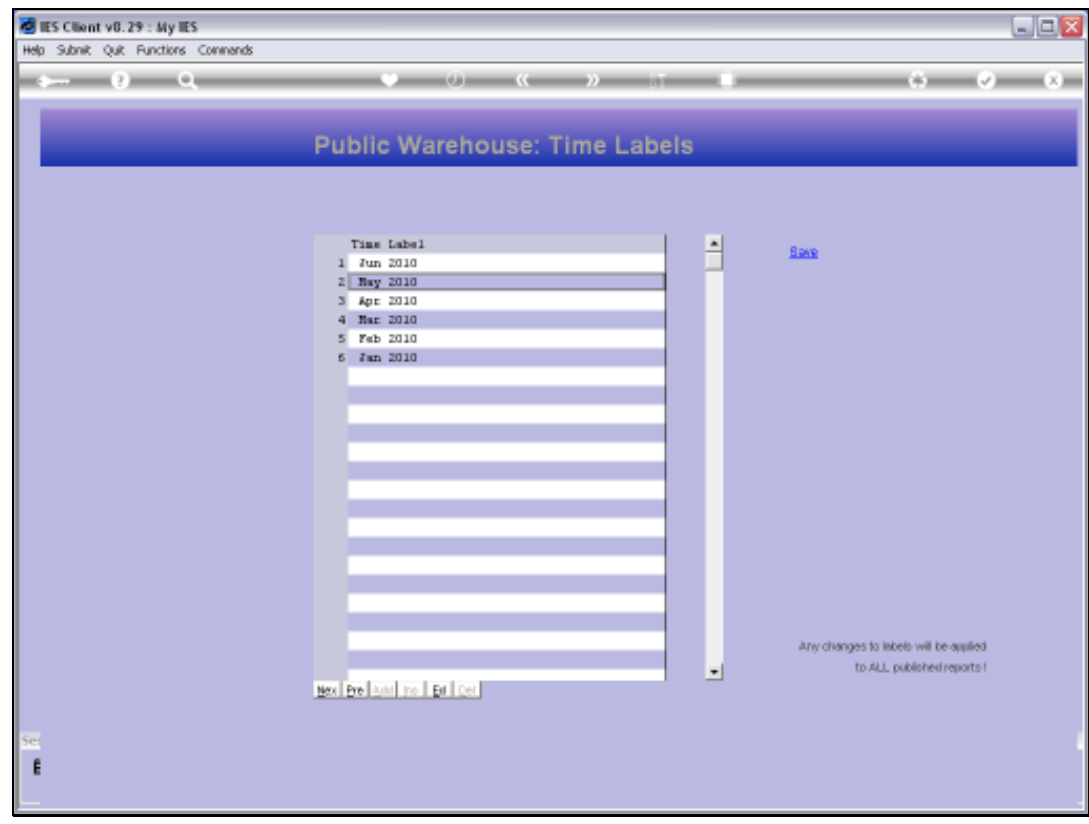

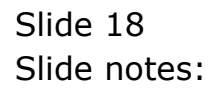

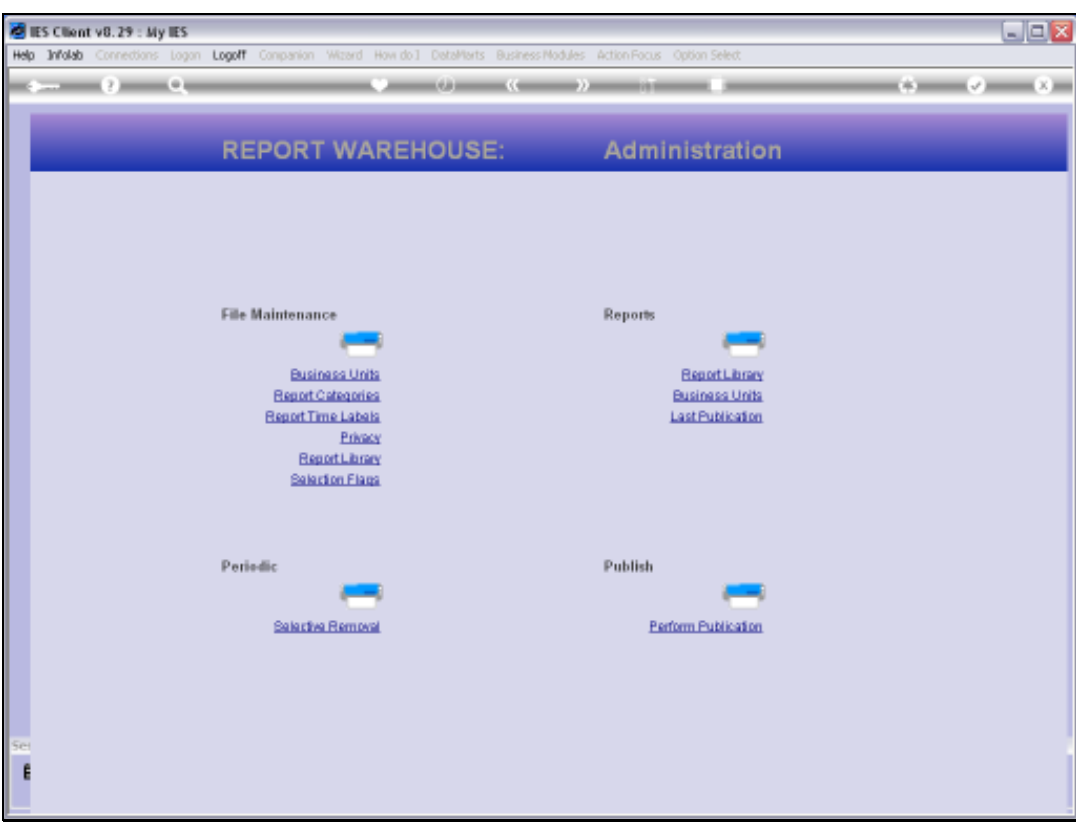

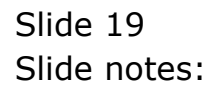

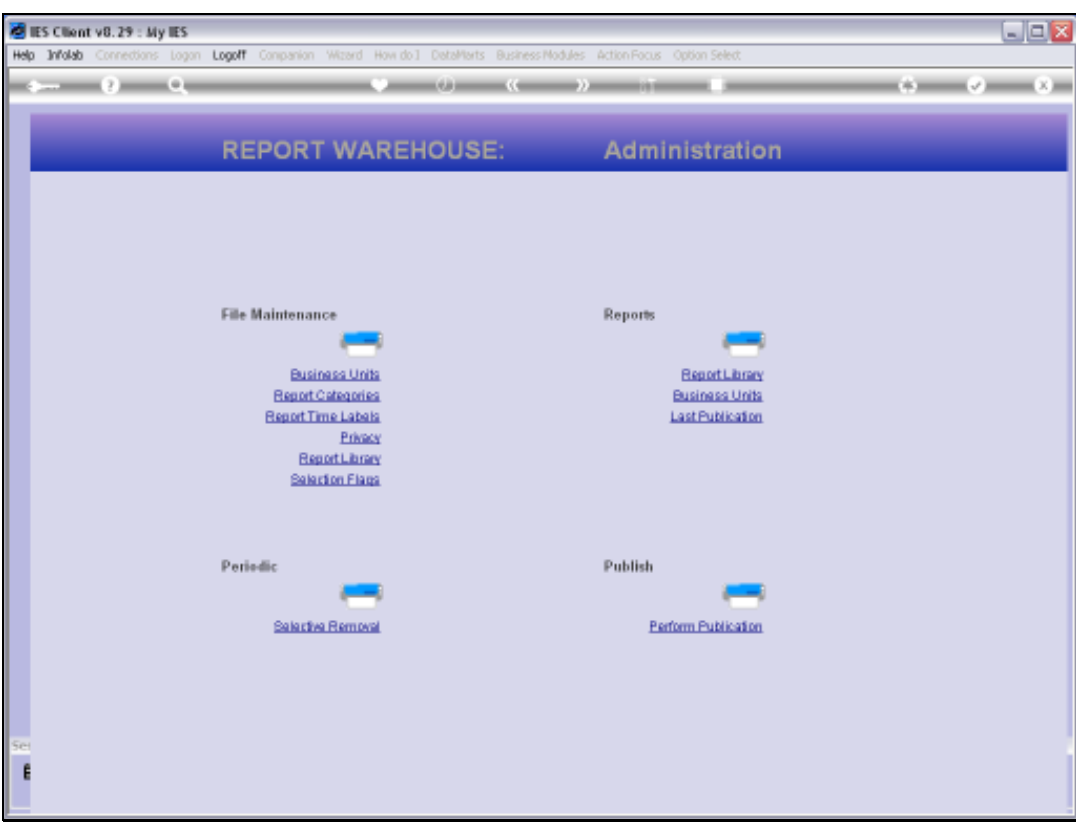

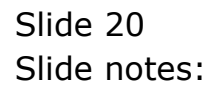

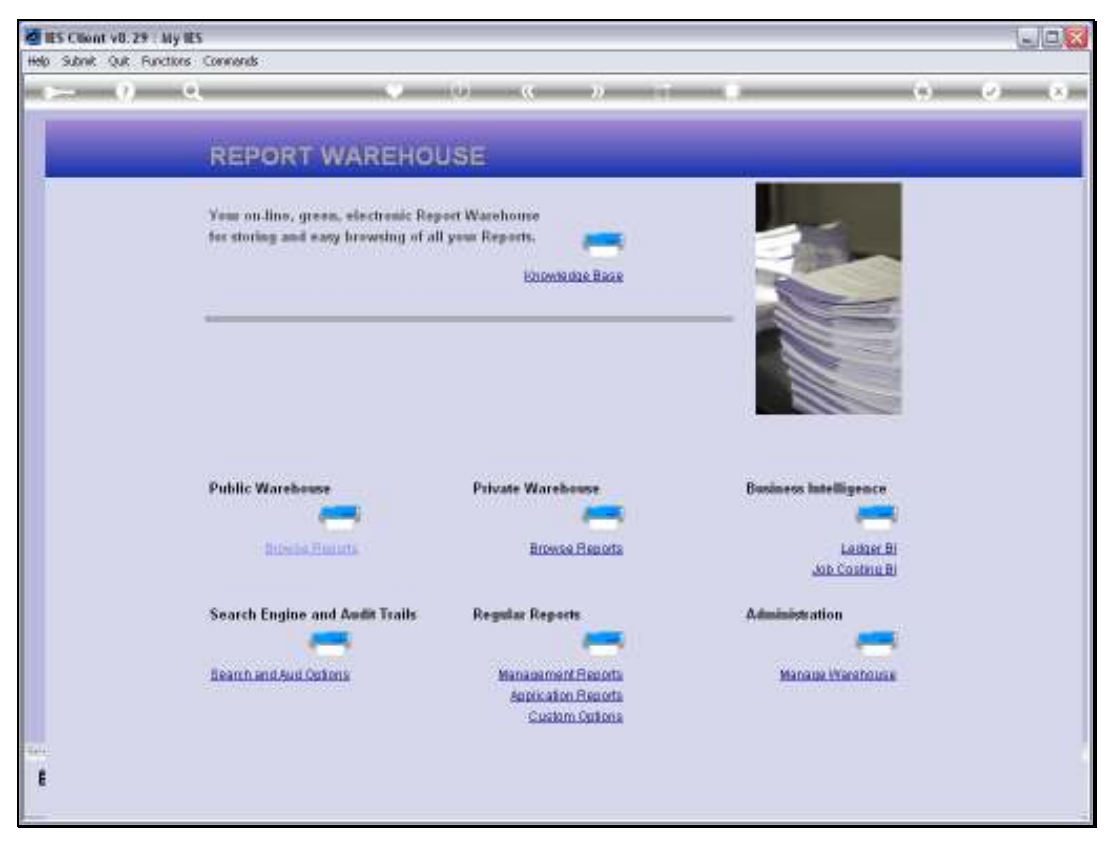

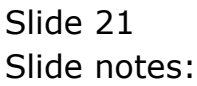

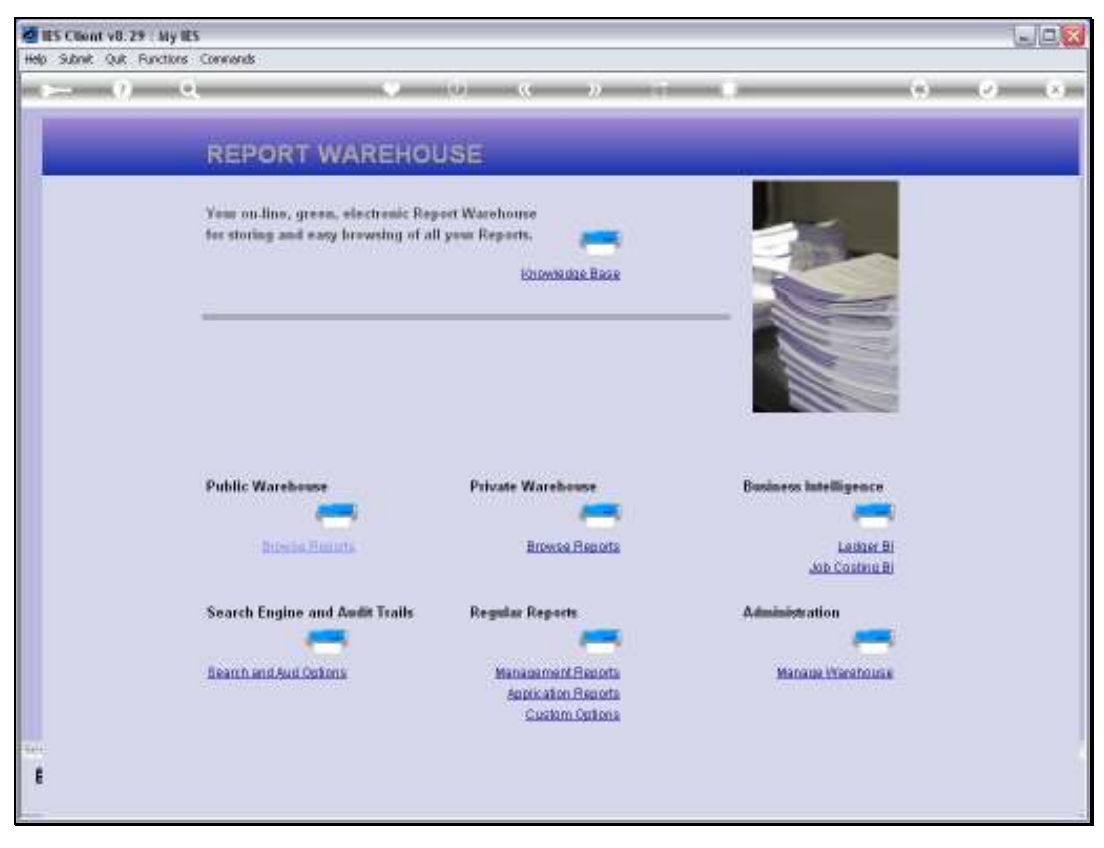

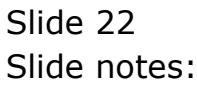

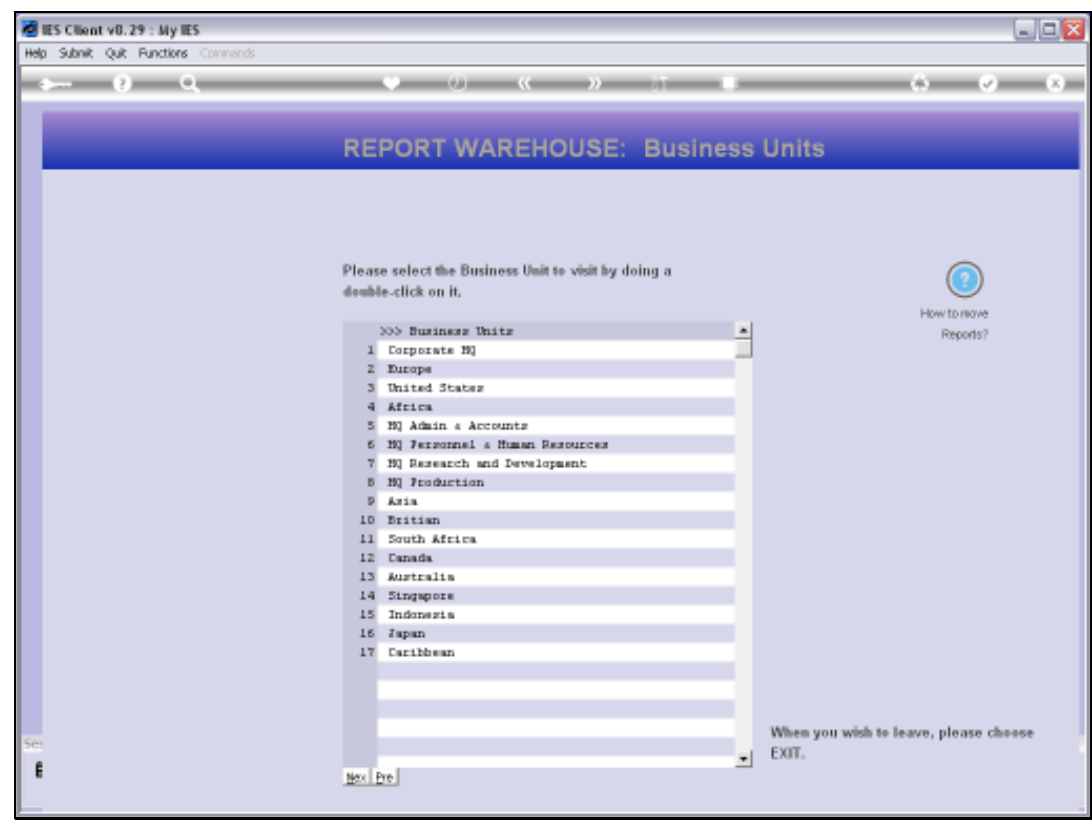

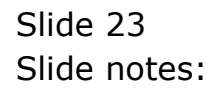

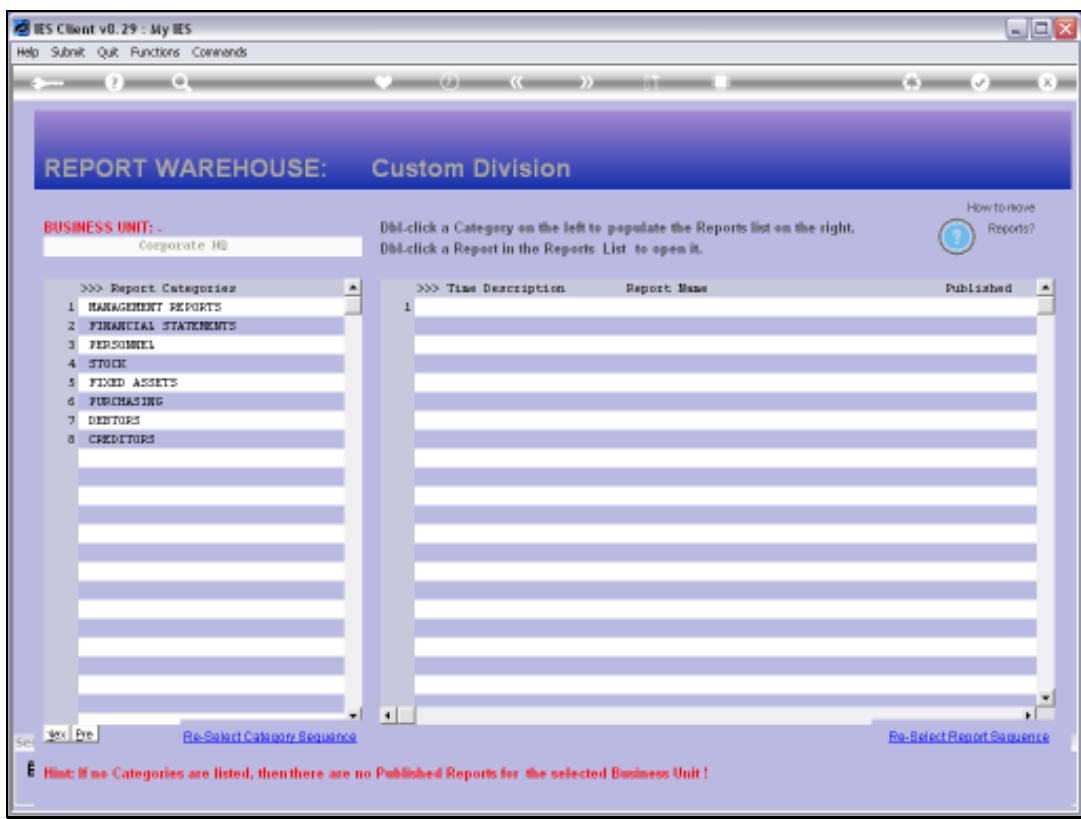

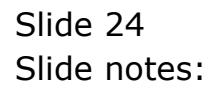

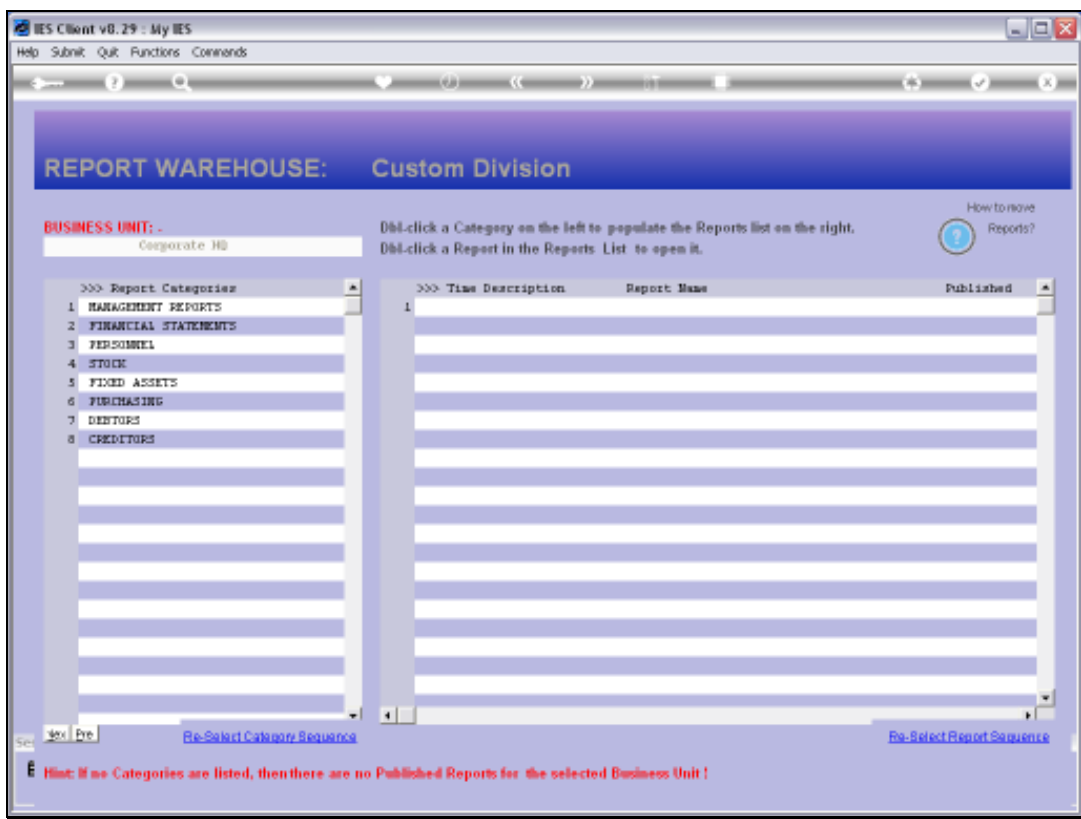

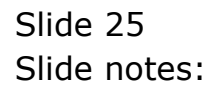

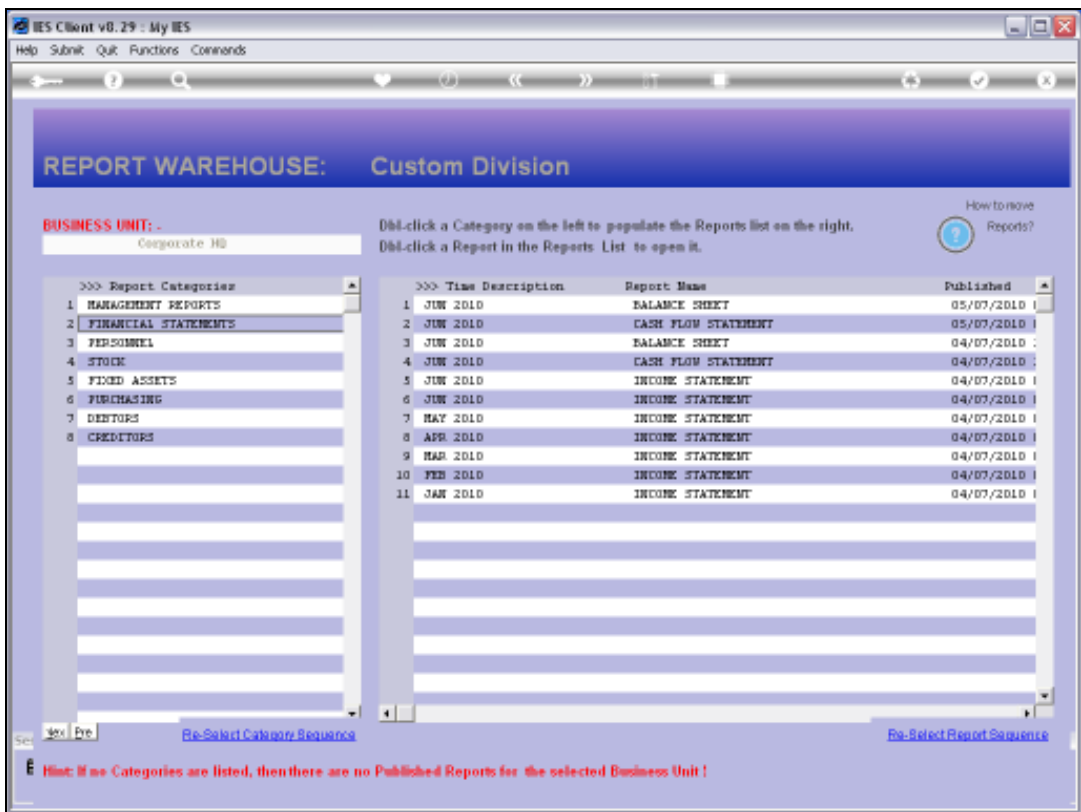

Slide notes: And as we can see, all the June 2010 labels have adapted. So this is how we can easily manage Time Labels that have already been published in the Warehouse.

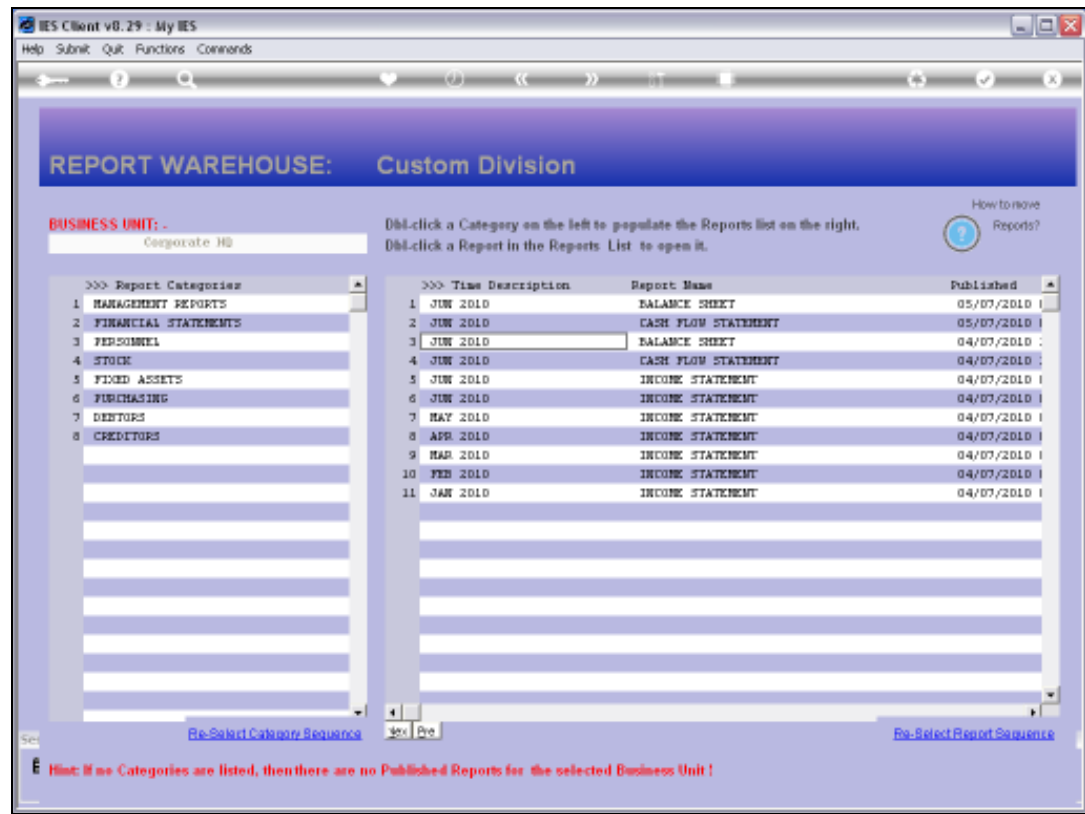

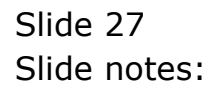